## Zoom Installation Guide – Mac

1) Click on the Zoom meeting link provided by your teacher in your Google Classroom (Grades 3 - 8) or on your Remote Learning Assignments page (Grades Pre-K - 2).

2) If this is your first time using Zoom, a file will begin to download. If you are asked whether or not to allow the file to download, please click "Allow".

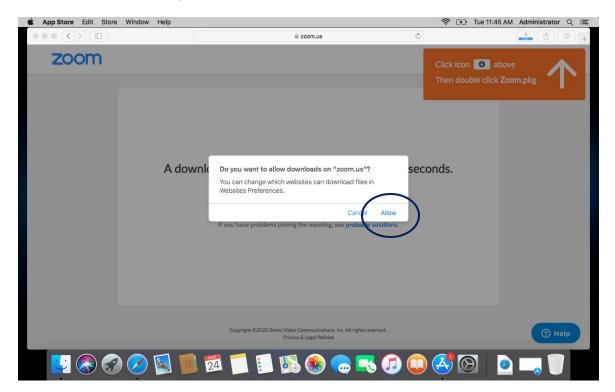

3) Next, follow the instructions in the orange box at the top of the window.

| <b>Ś Safari</b> File Edit View History | Bookmarks Window Help                                                                          | 🗢 ( <del>3</del> ) Tue      | 11:46 AM Administrator :E |
|----------------------------------------|------------------------------------------------------------------------------------------------|-----------------------------|---------------------------|
|                                        | iii zoom.us                                                                                    |                             |                           |
| zoom                                   | A download should start autom<br>If not, download<br>If you cannot download or run the applica | natically in a few seconds. | above<br>click Zoom.pkg   |
|                                        | If you have problems joining the meet                                                          |                             |                           |
| 1                                      | Copyright ©2020 Zoom Video Communicat<br>Privacy & Legal Pol                                   |                             | () Help                   |
| 🗾 📀 🌍 💋                                | 🛐 📕 🗖 📁 🚺 🍪                                                                                    | 🖸 😓 🚺 💭 ج (                 | 🗢 🗔 🧻                     |

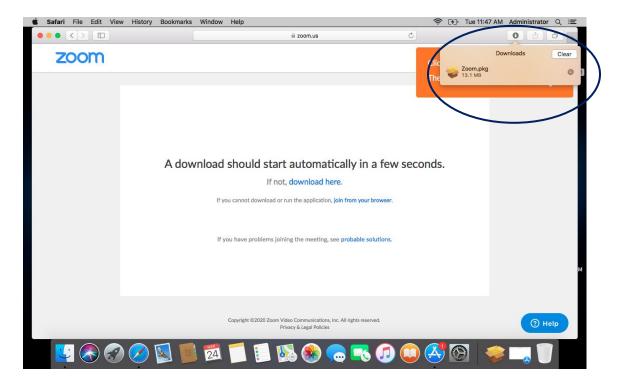

4) A box will appear indicating that the package will run a program to determine if the software can be installed. Click "Continue" to proceed with the installation.

| Installer File Edit Window Help |                                                                                                    | lie. | F [4] | Tue 11:47 AM | Administrator | ् ∷≣  |   |
|---------------------------------|----------------------------------------------------------------------------------------------------|------|-------|--------------|---------------|-------|---|
|                                 | 🗎 zoom.us                                                                                                    | Ċ    |       |              | 01            | ð) (+ |   |
| zoom                            |                                                                                                    | Clic |       | Zoom.pkg     | wnloads       | Clear |   |
|                                 | <ul> <li>Introduction</li> <li>Introduction</li> <li>Introduction</li> <li>Installation</li> <li>Installation</li> <li>Insta</li></ul> | ng,  |       | 13.1 MB      |               |       |   |
|                                 |                                                                                                    | -    |       |              |               |       | М |
|                                 | Copyright ©2020 Zoom Video Communications, Inc. All rights reserved.<br>Privacy & Legal Policies                                                                                                    |      |       |              | () н          | elp   | м |
| 💟 🔇 🐼 💋 🚺                       | 퉬 🗾 📁 🕵 🍪 🥽 🕡                                                                                                    |      | 9     | 🚉   🍕        | <b>)</b>      |       |   |

5) Allow the page to open the Zoom plug-in.

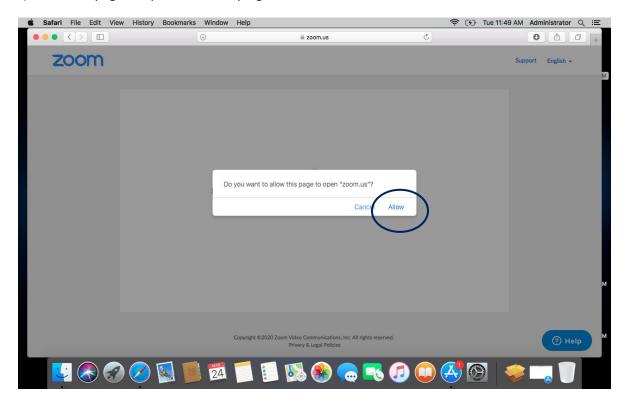

6) If you are prompted to enter your name, type it in the box and click "Join".

| • | 00        | Join a Meeting                       |   |
|---|-----------|--------------------------------------|---|
| ł | Your Name | Andrew                               |   |
|   |           | Remember my name for future meetings |   |
|   |           | Join                                 |   |
| _ | _         |                                      | - |

7) Click on "Join with Computer Audio" and wait for the meeting to begin.

|                      | Join audio                               |                              |
|----------------------|------------------------------------------|------------------------------|
|                      | Computer Audio                           |                              |
|                      |                                          |                              |
|                      | Join With Computer Audio                 | To hear others,              |
|                      | Test Speaker and Microphone              | click the Join Audio button. |
|                      |                                          |                              |
|                      |                                          |                              |
|                      |                                          |                              |
| Automatically join a | audio by computer when joining a meeting |                              |
|                      |                                          |                              |